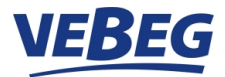

### **So registrieren Sie sich auf [www.vebeg.de](http://www.vebeg.de/)**

### **Zugelassen sind nur Unternehmer oder Körperschaften des öffentlichen Rechts. Privatpersonen können sich nicht registrieren und auch nicht mitbieten.**

Bitte klicken Sie auf "MEIN KONTO" auf der rechten Seite unserer Internetseite und dann auf "Jetzt registrieren".

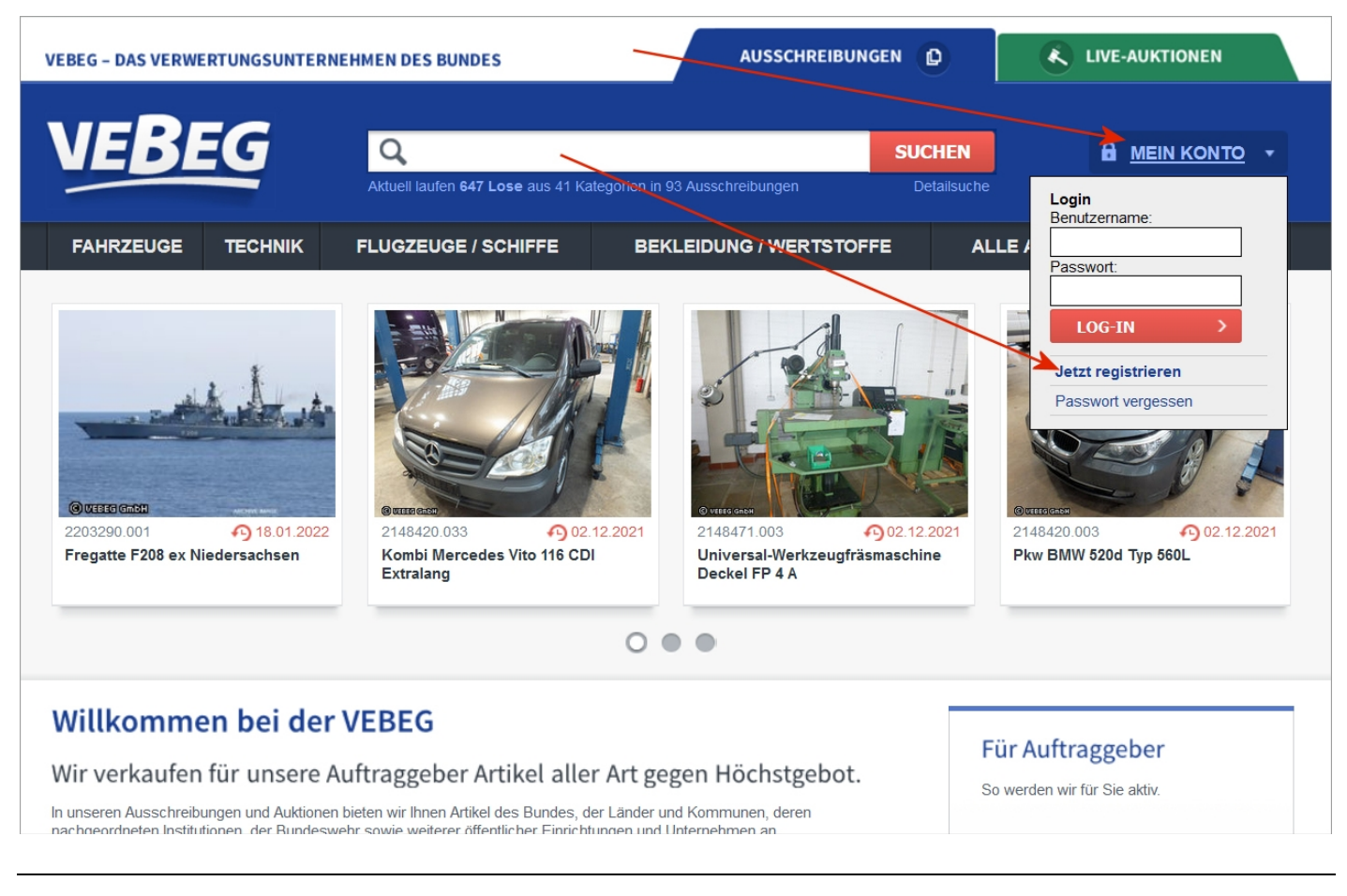

### **Zur Bestätigung Ihrer Unternehmereigenschaft klicken Sie bitte "Ich handle als Unternehmer gemäß § 14 BGB" und folgen weiter dem Menü**

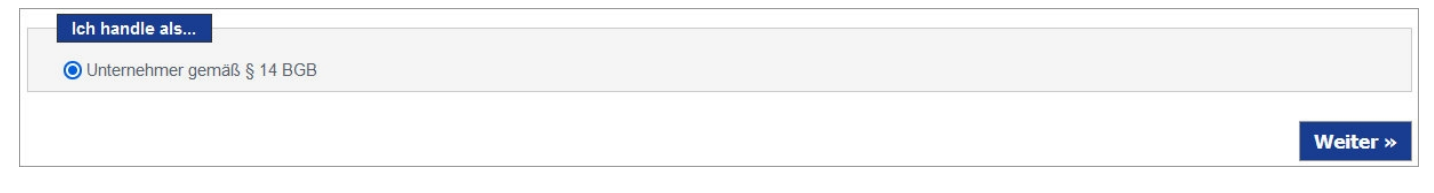

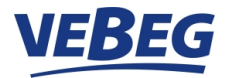

Füllen Sie bitte alle mit "\*" gekennzeichneten Felder aus. Ihr Benutzername und Ihr Passwort sind frei wählbar und sollten aus Zahlen, Buchstaben und Sonderzeichen zur Sicherheit bestehen. Notieren Sie sich bitte Ihren Benutzernamen und Ihr Passwort.

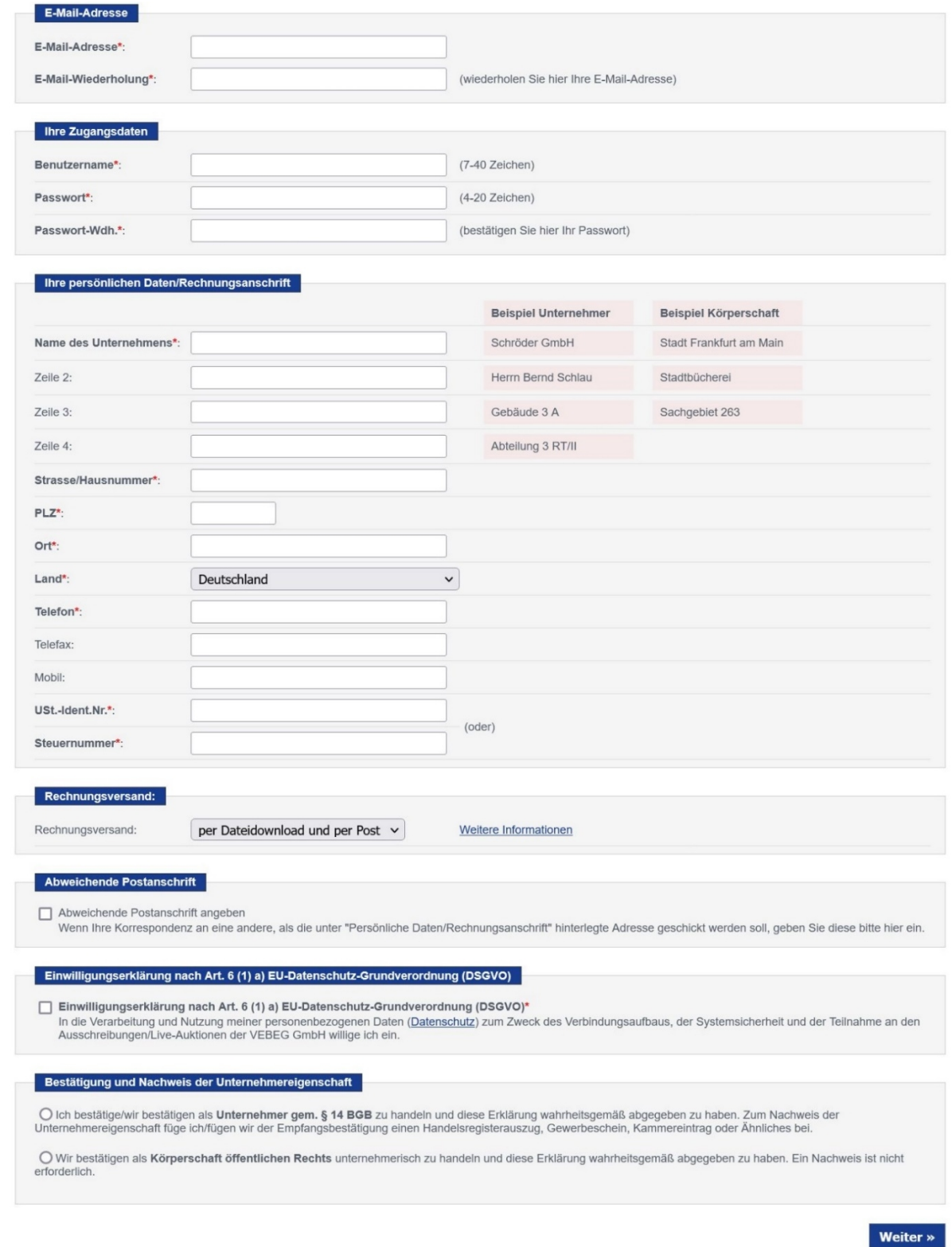

Bitte lesen Sie die Datenschutzerklärung sorgfältig durch und erklären Sie durch Anklicken der Einwilligungserklärung Ihre Einwilligung. Bestätigen Sie Ihre Unternehmereigenschaft und klicken Sie dann auf "Weiter". Sie erhalten nun eine Übersicht über Ihre gemachten Angaben.

> Seite **2** von **6**  06/2023 VW-Ba

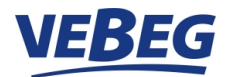

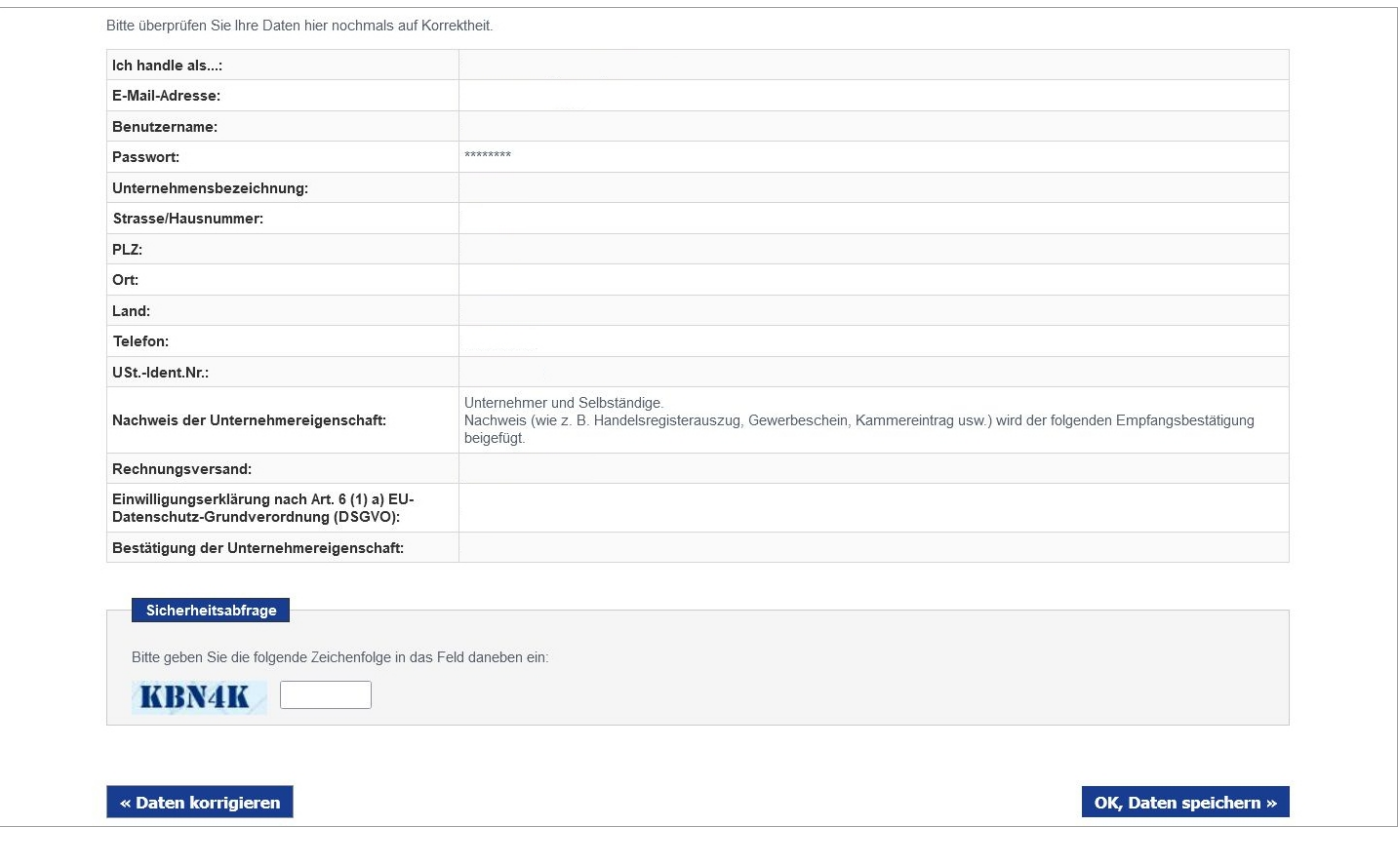

Nachdem Sie Ihre Angaben überprüft haben geben Sie bei der Sicherheitsabfrage die angezeigte Zeichenfolge ein. Zum Abschluss klicken Sie bitte auf "OK, Daten speichern". Sie erhalten die Meldung "Registrierung erfolgreich". **Sie erhalten dann eine E-Mail an die hier angegebene Emailadresse zur Bestätigung der Anmeldung.**  Sollte unsere E-Mail nicht bei Ihnen eintreffen, bitten wir um Durchsicht Ihres Spam-Ordners.

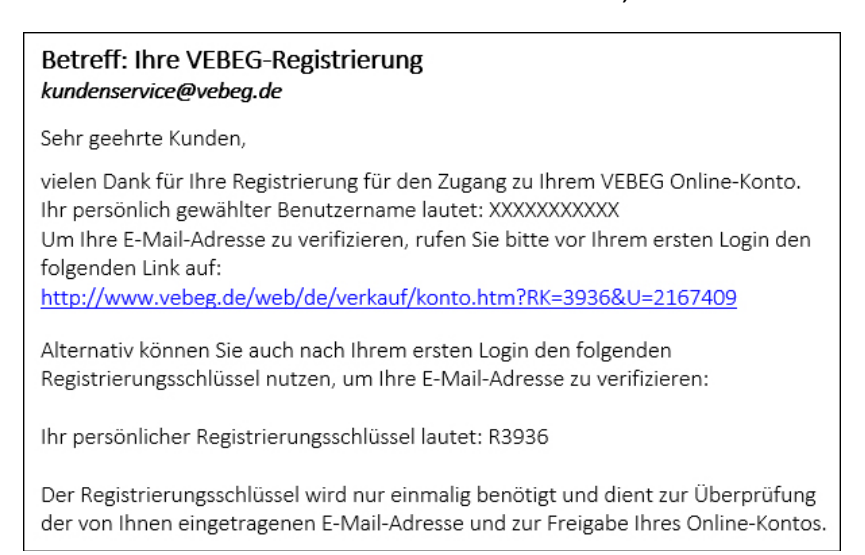

In dieser E-Mail klicken Sie bitte auf den eingebundenen Link. Ihre Daten werden damit bei uns verifiziert. Alternativ / manuell: Sie erhalten mit der E-Mail auch einen Registrierungsschlüssel. Loggen Sie sich bitte mit Ihrem Benutzernamen / Passwort ein. Dann werden Sie zur Eingabe dieses Registrierungs-Schlüssels "RXXXX" aufgefordert.

Damit ist Ihre Registrierung abgeschlossen. Dies ist eine einmalige Prozedur.

Klicken Sie auf "weiter zum Online-Konto" und melden sich mit Ihrem Benutzernamen und Passwort an. Nun können Sie Suchaufträge speichern und Ihre persönlichen Daten verwalten.

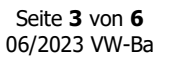

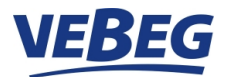

Zum Mitbieten müssen Sie sich noch freischalten lassen. Dazu bitte auf "Konto für Online-Gebote freischalten" **klicken.** 

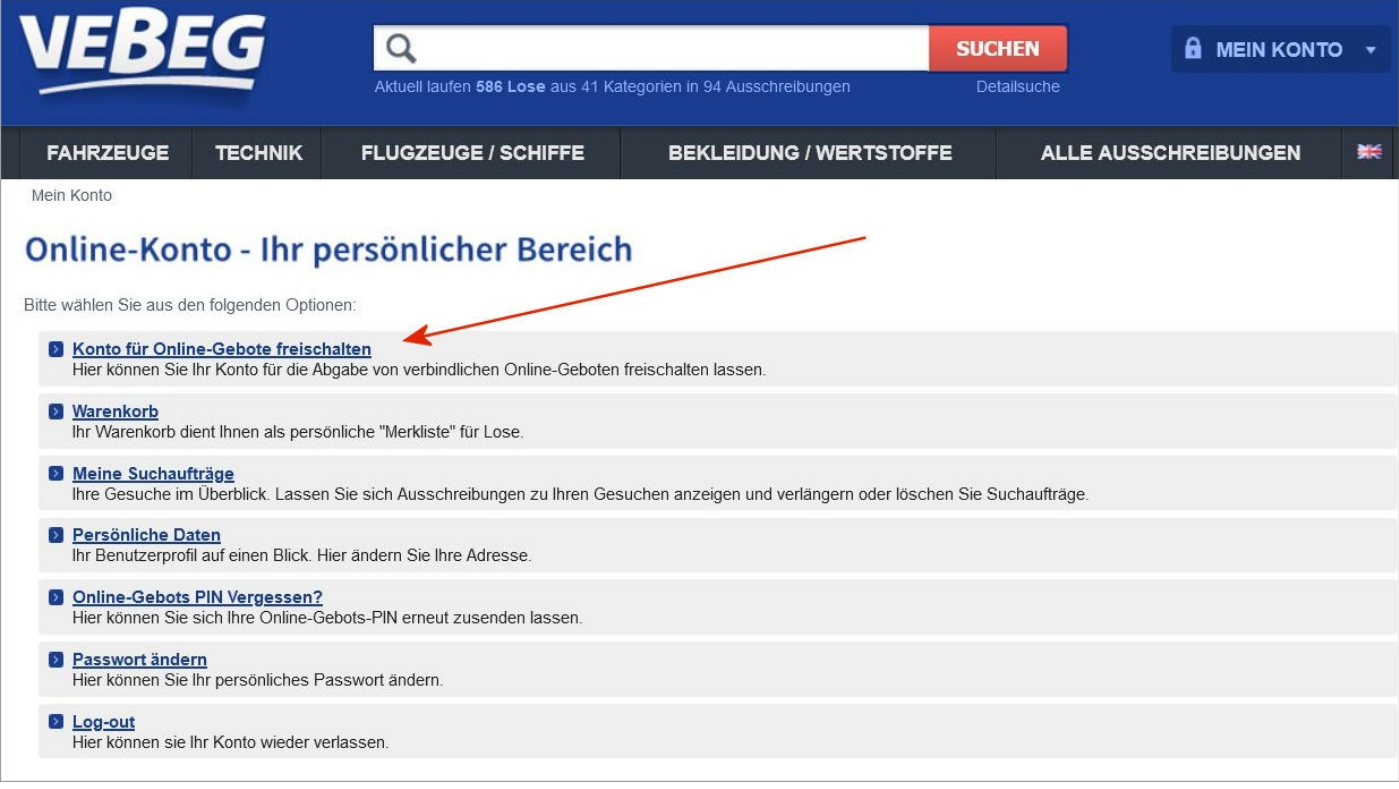

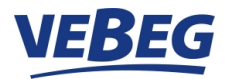

Ihre Daten werden angezeigt. Überprüfen Sie hier Ihre Daten und klicken auf "WEITER".

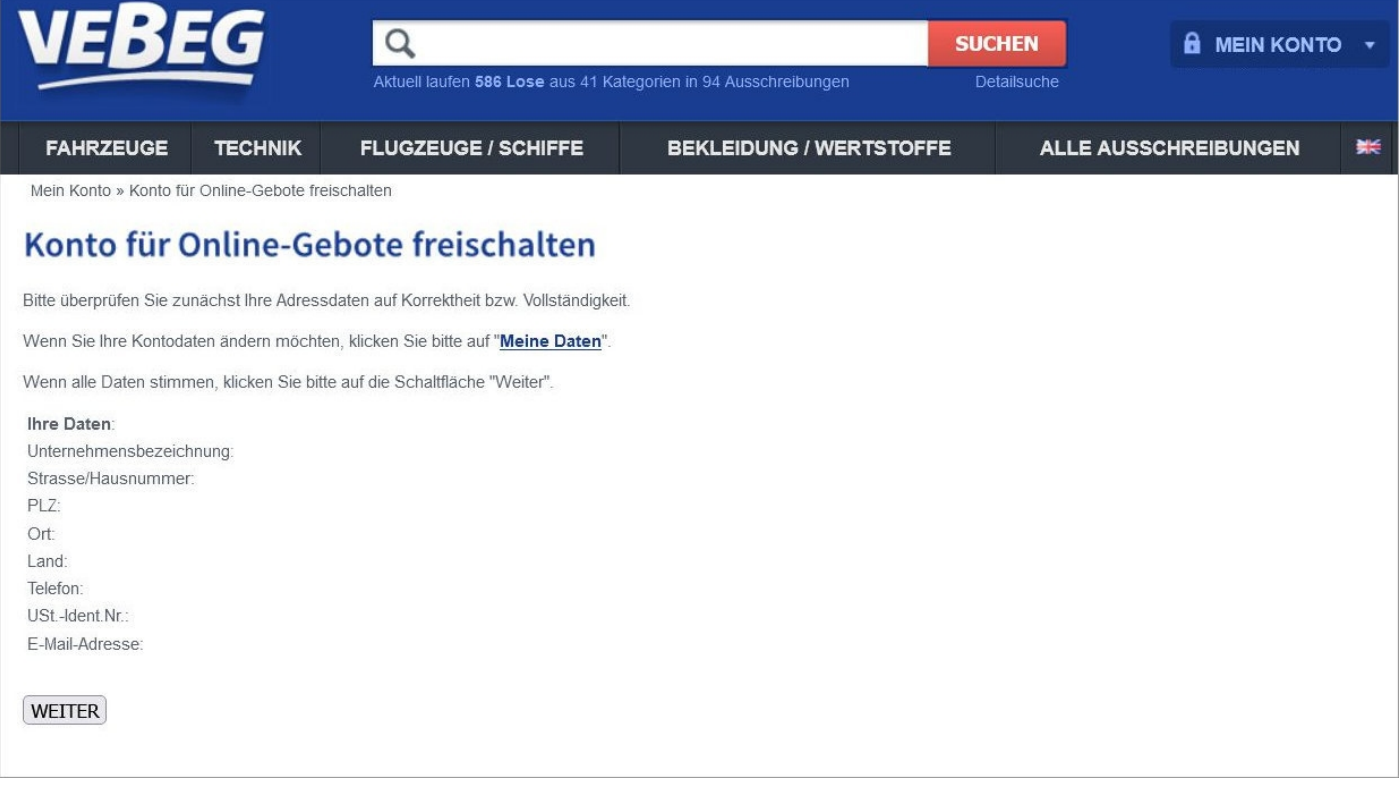

Sie erhalten nun umgehend automatisch eine E-Mail an Ihre angegebene E-Mailadresse. Als Anlage dieser E-Mail befinden sich zwei PDF-Dateien.

- **Empfangsbestaetigung.pdf**
- **Bedingungen.pdf**

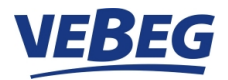

In dieser E-Mail steht auch Ihre **Online-Gebots-PIN Nummer**. Diese PIN-Nummer brauchen Sie später zum Bieten.

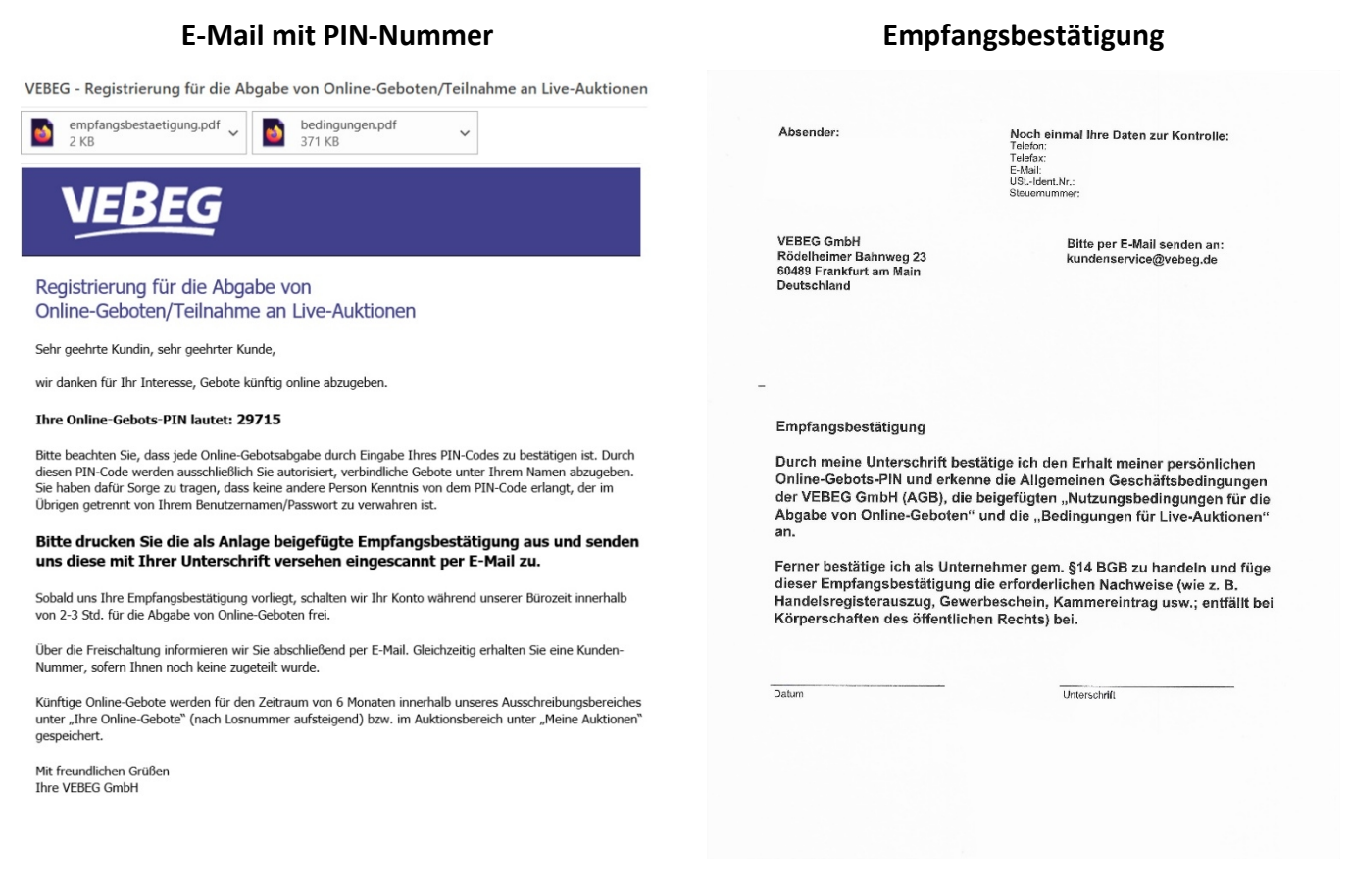

#### **Die Empfangsbestätigung drucken Sie bitte aus, unterschreiben diese und senden sie an uns per E-Mail zurück.**

*Bitte vergessen Sie nicht zusammen mit der Empfangsbestätigung als Nachweis Ihrer Unternehmereigenschaft den Handelsregisterauszug, Gewerbeschein, Kammereintrag, Beitragszahlungen an die Landwirtschaftskammer, Kopie der Steuererklärung mit z.B. "Einkünfte aus Gewerbebetrieb", Bestätigung freiberufliche Tätigkeit vom Steuerberater usw. in Kopie beizufügen.* 

Nach Eingang Ihrer Empfangsbestätigung und der beigefügten Unterlagen erfolgt die Prüfung in unserem Hause und die Freischaltung zur Teilnahme an der Online-Gebotsabgabe. Dies ist eine einmalige Prozedur. Nach erfolgter Freischaltung bekommen Sie hierzu eine weitere E-Mail als Bestätigung und Abschluss Ihrer Registrierung.

#### **Ab jetzt können Sie bieten!**

Sie können jetzt auf unseren **beiden** Internetseiten mitbieten. **Ausschreibungen: www.vebeg.de/web/de/start/index.htm Online-Auktionen: www.vebeg.de/web/de/auktionen/index.htm**

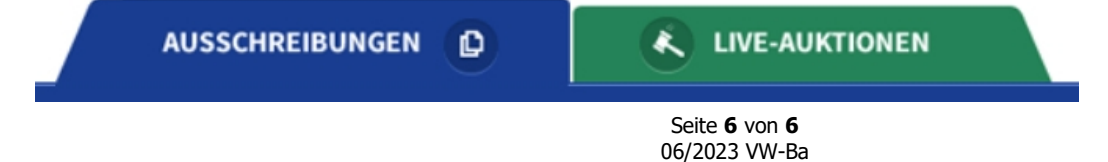